## **EVS\_Scenarios\_S07\_Medication\_Identification**

- [Scope](#page-0-0)
- <sup>o</sup> [Instructions for EVS use:](#page-0-1)
- [S07R10: Change medication name](#page-0-2)
	- <sup>o</sup> [Preparation step 1](#page-0-3)
		- [Expected results\(Step 1\)](#page-0-4)
	- <sup>o</sup> [Preparation step 2](#page-1-0)
	- **[Expected results\(Step 2\)](#page-1-1)**
- [S07R15: Change medication uri](#page-1-2) <sup>o</sup> [Preparation step 1](#page-1-3)
	-
	- [Expected results\(Step 1\)](#page-1-4) <sup>o</sup> [Preparation step 2](#page-1-5)
		- [Expected results\(Step 2\)](#page-2-0)

# <span id="page-0-0"></span>**Scope**

This page contains the Kmehrmessages for testing the identification of medication within the SUT.

## <span id="page-0-1"></span>**Instructions for EVS use:**

ത IMPORTANT: This test can be performed using both the original EVSc and the new version: EVS

Each test that requires an export file will contain export files for both versions.

Before starting each test, the export file mentioned at the beginning of the test should be uploaded using the EVS-action REPLACE and your own test patient, unless otherwise stated.

The EVS parameter writeAsIs must be set to false.

# <span id="page-0-2"></span>**S07R10: Change medication name**

## <span id="page-0-3"></span>**Preparation step 1**

Upload [this EVS export file \(EVSc\)](https://wiki.ivlab.ilabt.imec.be/download/attachments/5407838/S07_medication_identification_change_name_step1_new_evsc.exp?version=2&modificationDate=1534162511745&api=v2) or [this EVS export file \(EVS\)](https://wiki.ivlab.ilabt.imec.be/download/attachments/5407838/S07_medication_identification_change_name_step1_new_evs.xml?version=2&modificationDate=1534162489634&api=v2) with EVS-action **replace**.

The EVS export file contains the following medication:

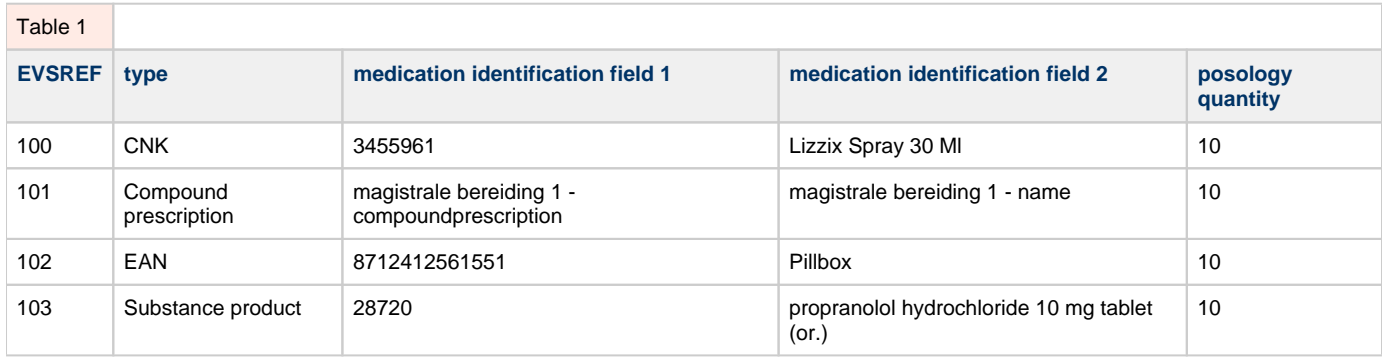

### <span id="page-0-4"></span>**Expected results(Step 1)**

**TS-1:** In the SUT, verify on the caretaker UI (and print) or patient UI (and print) that all 4 medication elements are displayed, and that identification details match the ones in Table 1. However, it is possible that not all columns are shown.

## <span id="page-1-0"></span>**Preparation step 2**

Upload [this EVS export file \(EVSc\)](https://wiki.ivlab.ilabt.imec.be/download/attachments/5407838/S07_medication_identification_change_name_step2_update_evsc.exp?version=2&modificationDate=1534162556687&api=v2) with EVS-action **updateREF** or [this EVS export file \(EVS\)](https://wiki.ivlab.ilabt.imec.be/download/attachments/5407838/S07_medication_identification_change_name_step2_update_evs.xml?version=2&modificationDate=1534162526836&api=v2) with EVS-action **updateschemeREF**.

The EVS export file combined with the EVS-action:

- updates the medication by changing the medication and posology
- preserves the URI

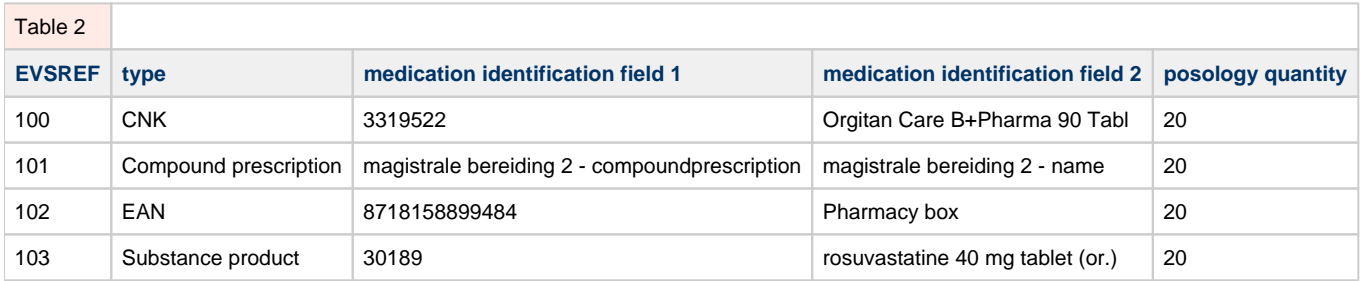

#### <span id="page-1-1"></span>**Expected results(Step 2)**

In the SUT, verify on the caretaker UI (and print) or patient UI (and print) that:

- **TS-2:** exactly 4 medication scheme elements are displayed
- **TS-3:** for these 4 medication scheme elements, none of the medication identification fields from Table 1 are displayed anymore
- **TS-4:** for these 4 medication scheme elements, the medication identification fields from Table 2 are displayed

## <span id="page-1-2"></span>**S07R15: Change medication uri**

### <span id="page-1-3"></span>**Preparation step 1**

Upload [this EVS export file \(EVSc\)](https://wiki.ivlab.ilabt.imec.be/download/attachments/5407838/S07_medication_identification_change_uri_step1_new_evsc.exp?version=2&modificationDate=1534162598874&api=v2) or [this EVS export file \(EVS\)](https://wiki.ivlab.ilabt.imec.be/download/attachments/5407838/S07_medication_identification_change_uri_step1_new_evs.xml?version=2&modificationDate=1534162579485&api=v2) with EVS-action **replace**.

The EVS export file contains the following medication:

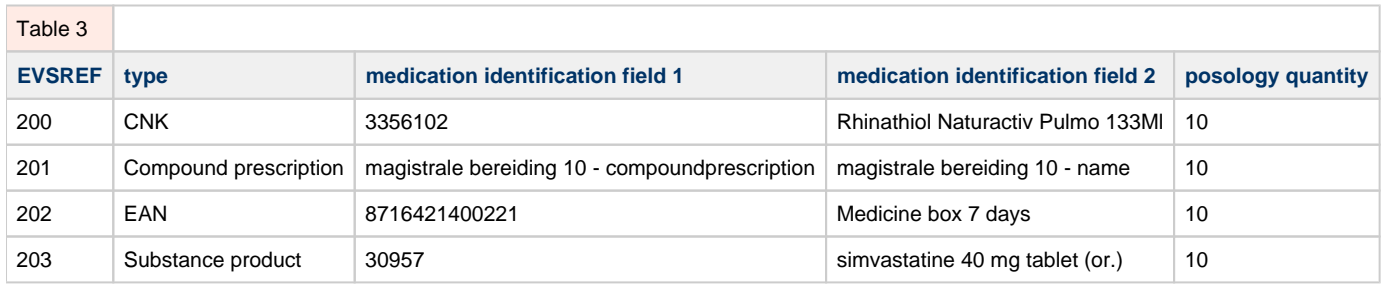

#### <span id="page-1-4"></span>**Expected results(Step 1)**

<span id="page-1-5"></span>**TS-1:** In the SUT, verify on the caretaker UI (and print) or patient UI (and print) that all 4 medication elements are displayed, and that identification details match the ones in Table 3. However, it is possible that not all columns are shown.

## **Preparation step 2**

Upload [this EVS export file \(EVSc\)](https://wiki.ivlab.ilabt.imec.be/download/attachments/5407838/S07_medication_identification_change_uri_step2_update_evsc.exp?version=2&modificationDate=1534162691521&api=v2) or [this EVS export file \(EVS\)](https://wiki.ivlab.ilabt.imec.be/download/attachments/5407838/S07_medication_identification_change_uri_step2_update_evs.xml?version=2&modificationDate=1534162619507&api=v2) with EVS-action **replace**.

The EVS export file combined with the EVS-action:

- updates the medication by changing the medication and posology
- changes the URI

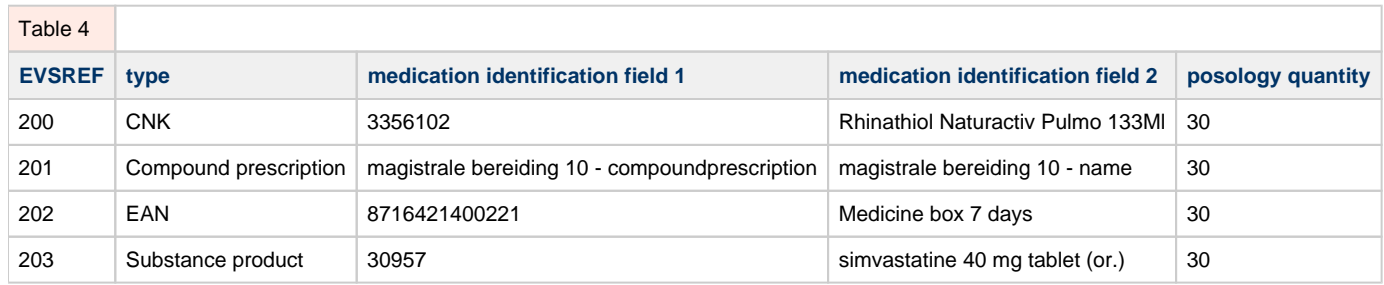

### <span id="page-2-0"></span>**Expected results(Step 2)**

In the SUT, verify on the caretaker UI (and print) or patient UI (and print) that:

- **TS-2:** exactly 4 medication scheme elements are displayed
- **TS-3:** for these 4 medication scheme elements, the medication identification fields from Table 4 are displayed
- **TS-4:** for these 4 medication scheme elements, the posology quantity from Table 4 is displayed